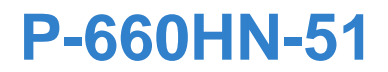

**Quick Start Guide** 

#### *802.11n Wireless ADSL2+ 4-port Gateway*

Firmware v1.10 Edition 1, 7/2010

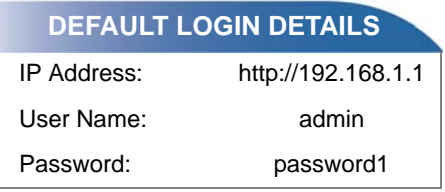

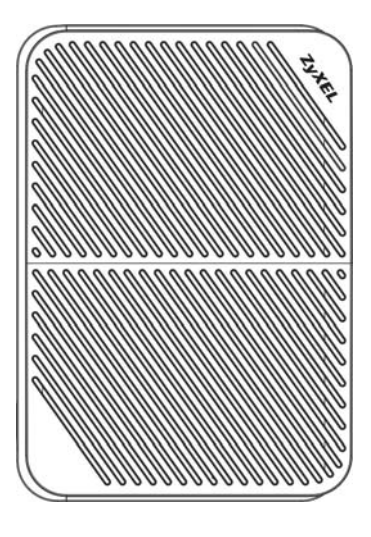

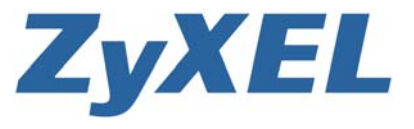

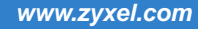

## *Device Panels*

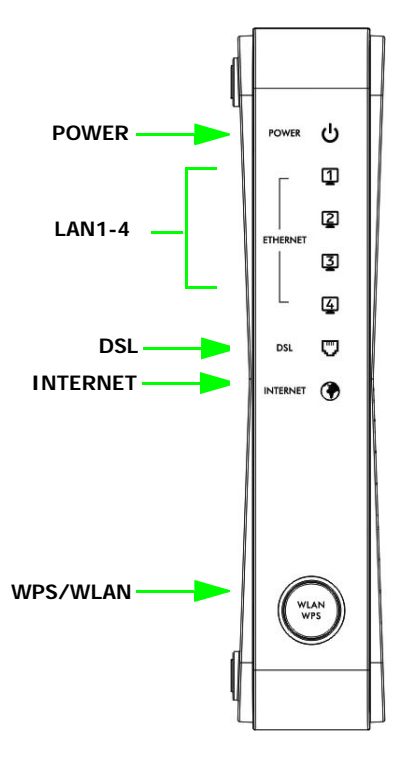

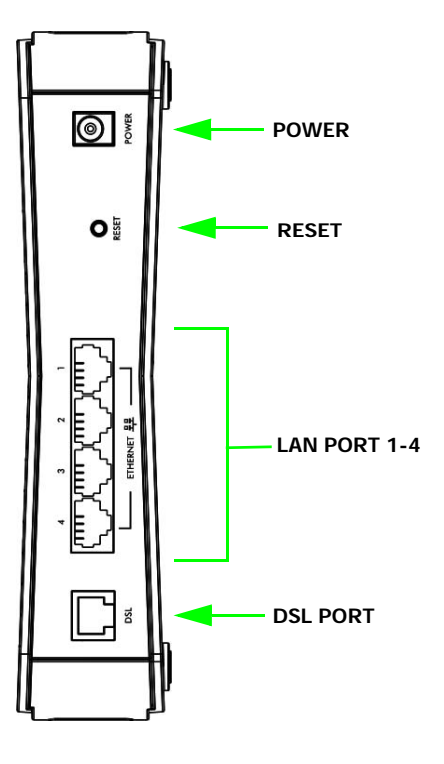

### *Overview*

The P-660HN-51 is an ADSL router with a four-port built-in Ethernet switch and IEEE 802.11n wireless capability. The P-660HN-51 allows wired and wireless clients to safely access the Internet. The built-in firewall blocks unauthorized access to your network. It supports other helpful features, including Quality of Service (QoS) which allows timesensitive services and applications to flow more smoothly.

## *Hardware Connections*

This section shows you how to set up your P-660HN-51.

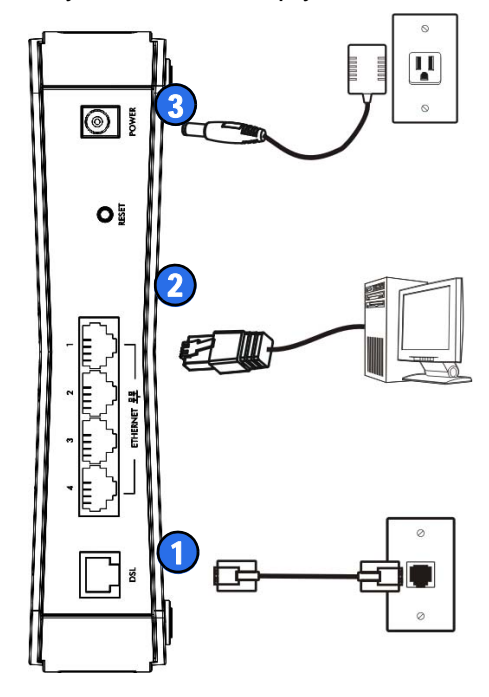

- **1. DSL**: Use a telephone cable to connect your P-660HN-51's **DSL** port to a telephone jack (or to a splitter, if one is already installed).
- **2. LAN**: Use an Ethernet cable to connect a computer to a **LAN** port for initial configuration and/or Internet access.
- **3. POWER**: Use the power adaptor provided with your P-660HN-51 to connect an appropriate power source to the **POWER** socket. Make sure the power at the outlet is on. After connecting the power adapter, look at the lights on the front panel.
	- The **POWER** light blinks while your P-660HN-51 starts up and then stays on once it is ready. The **DSL** light turns on when the P-660HN-51 has a DSL connection. The **WPS** light turns on when the wireless LAN is ready. The **INTERNET** light turns on when the gateway is able to access the Internet and will blink when the P-660HN-51 is sending or receiving data.
	- Each **LAN** light stays on if the corresponding **LAN** port is properly connected and blinks when there is traffic.

If the **POWER**, **DSL**, or connected **LAN** lights are not on, please check your connections and inspect your cables for damage. If the lights are still off, contact technical support.

# *Set Up a Wireless Network*

You can set up a wireless network using the following methods:

### **Using Wireless Protected Setup (WPS)**

Press the **WPS** button on the P-660HN-51's front panel for more than 5 seconds to turn the WPS function on.

Follow these steps to add a WPS-enabled device to the wireless network using the **WPS/WLAN** button.

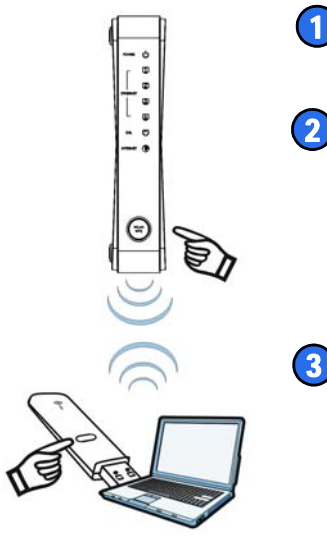

Place the devices you want to connect near one another.  $(1)$ 

Press the WPS button on the P-660HN-51.

The **WPS** light blinks.

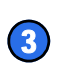

 $\overline{a}$ 

Press the WPS button on a compatible device within 2 minutes of pressing the button on the P-660HN-51.

The **WPS** light on the P-660HN-51 shines steadily when connected.

### **Set Up a Wireless Network Manually**

The wireless LAN on your P-660HN-51 is enabled by default. To add a wireless client to the network, use the settings found on the bottom panel of your P-660HN-51, which will look similar to the following example:

**SSID: ZyXEL00561 Security Mode: WPA-PSK Pre-Shared Key: FB373BD356**

Configure wireless devices that you want to connect to the wireless network to use the same wireless settings as the P-660HN-51.

*The default wireless settings vary for each P-660HN-51. Refer to the bottom panel of your device and use the provided information.* 

# *Log into the Web Configurator*

Your device may already be set up for Internet access. However, you may want or need to log on to the P-660HN-51 Web Configurator to perform tasks:

- Configure your Internet access settings manually
- Customize the Quality of Service (QoS) and routing features
- Create firewall and web filter rules
- Edit remote management, as well as other features
- **1.** In your browser, go to http://192.168.1.1.

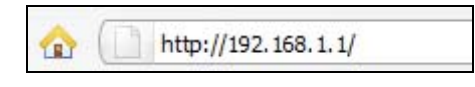

**2.** Enter the default user name **admin** and password **password1.** Click **Login**.

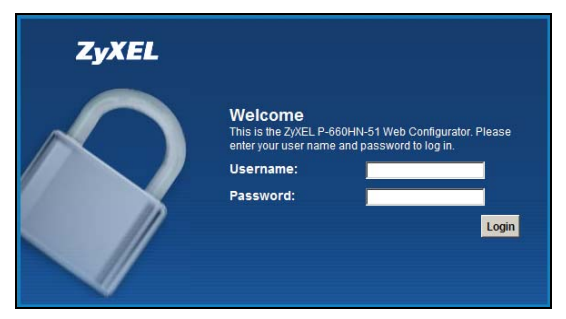

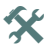

 $\mathbf{\hat{x}}$  If the login screen does not open, make sure you allow web browser pop-up windows, JavaScripts and Java permissions. Your computer should be also set to get an IP address automatically from a DHCP server. See the appendices in your User's Guide for more information.

**3.** A welcome screen appears showing a summary of your last login, such as the time, number of failed login attempts, and when the password expires. It also shows if you are logged on from an IP address or through a console. Select **Show this page next time** to see the welcome screen on your next login. Otherwise, deselect it. Click **Continue**.

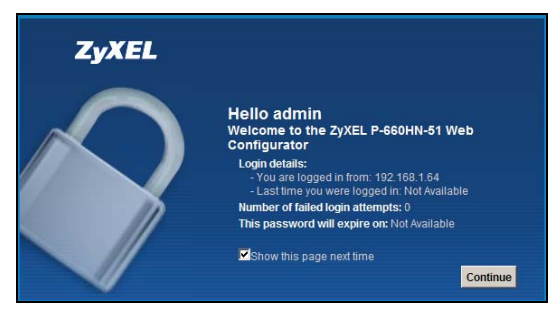

**4.** In the next screen to appear, you can change the login password. This is a recommended step. To do so, enter your new password in the **New Password** field. Re-type your new password in the second field and then click **Apply**.

If you prefer not to change the password, leave the two fields blank and click **Skip**.

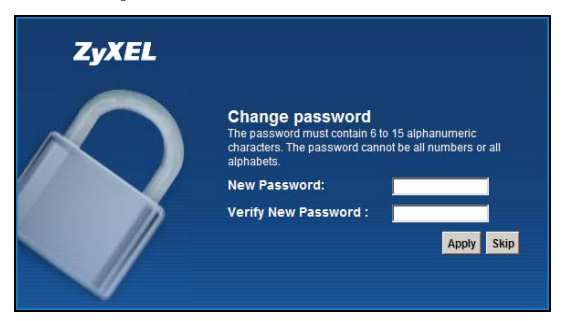

We recommend you write down your new password in the space provided below.

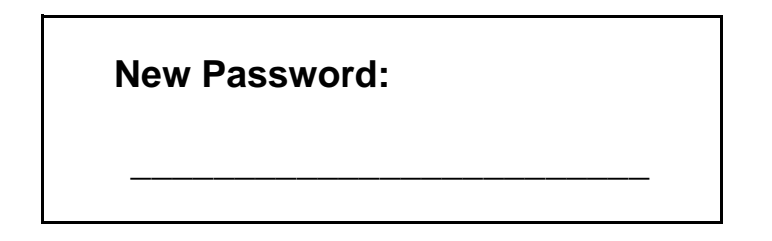

**5.** The **Network Map** page appears. This shows whether the P-660HN-51 and computers/devices connected to it have Internet access.

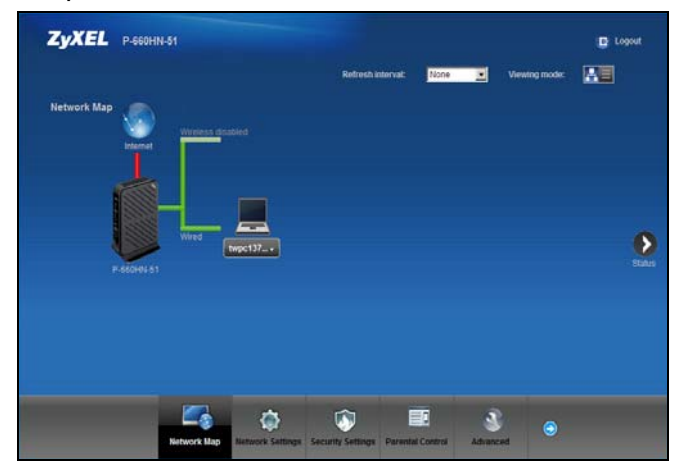

Click on **Status** to display the following screen, where you can view the P-660HN-51 device, interface and system information.

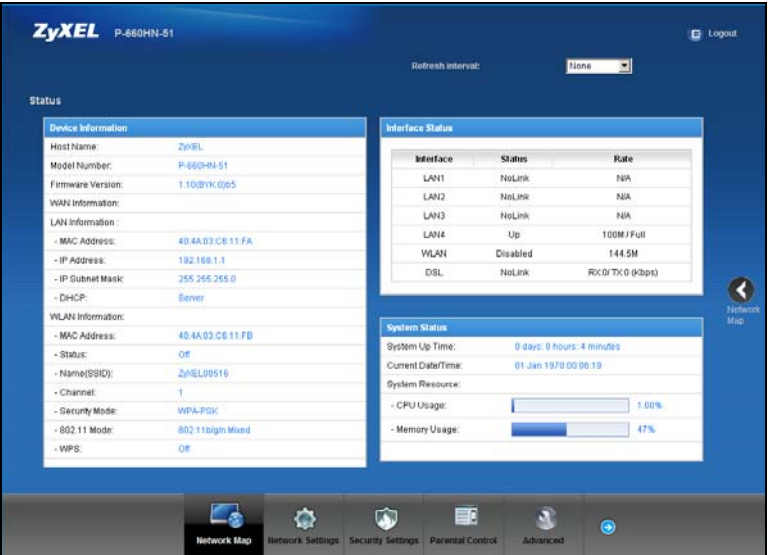

See your User's Guide for how to use the rest of the Web Configurator screens. You will need to refer to the section on how to setup the **Broadband** connection if the **INTERNET** LED (light) remains off.

# *Viewing Certifications*

- Go to www.zyxel.com.
- Select your product from the drop-down list box on the ZyXEL home page to go to that product's page.
- Select the certification you wish to view from this page or click on the **Specifications** tab to see the certifications list.

Customer Information Statement

 The information informing the user of his and the telephone company's rights and obligations is outlined on the following pages. This information will be included in the final version of the manual.

1.If this equipment DL causes harm to the telephone network, the telephone company will notify you in advance that temporary discontinuance of service may be required. But if advance notice isn't practical, the telephone company will notify the customer as soon aspossible. Also you will be advised of your right to file a complaint withthe FCC if you believe it is necessary

. 2.If you experience trouble with this equipment, you disconnect it fromthe network until the problem has been corrected or until you are sure that the equipment is not malfunctioning.

3.Please follow instructions for repairing if any (e.g. battery replacement section); otherwise do not alternate or repair any parts of device except specified.

#### **FCC Statement**

This device complies with part 15 of the FCC Rules. Operation is subject to the following two conditions: (1) This device may not cause harmful interference, and (2) this device must accept any interference received, including interference that may cause undesired operation.

For a Class B digital device or peripheral, the instructions furnished the user shall include the following or similar statement, placed in a prominent location in the text of the manual:

NOTE: This equipment has been tested and found to comply with the limits for a Class B digital device, pursuant to Part 15 of the FCC Rules. These limits are designed to provide reasonable protection against harmful interference in a residential installation. This equipment generates, uses and can radiate radio frequency energy and, if not installed and used in accordance with the instructions, may cause harmful interference to radio communications. However, there is no guarantee that interference will not occur in a particular installation.

If this equipment does cause harmful interference to radio or television reception, which can be determined by turning the equipment off and on, the user is encouraged to try to correct the interference by one or more of the following measures:

- Reorient or relocate the receiving antenna.
- Increase the separation between the equipment and receiver.
- Connect the equipment into an outlet on a circuit different from that to which the receiver is connected.
- Consult the dealer or an experienced radio/TV technician for help.

#### **RF exposure warning**

This equipment must be installed and operated in accordance with provided instructions and the antenna(s) used for this transmitter must be installed to provide a separation distance of at least 20 cm from all persons and must not be co-located or operating in conjunction with any other antenna or transmitter. End-users and installers must be provide with antenna installation instructions and transmitter operating conditions for satisfying RF exposure compliance.

####